### General Instructions in Taking IMOCSEA Online

#### STEP 1:

Open your email **Inbox/Spam/Update Folder** and look for the email from QUILGO.

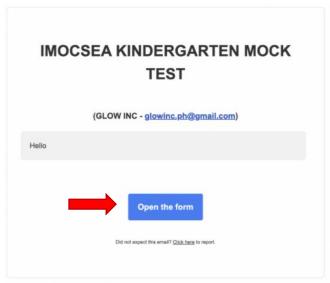

Click the "Open the Form" button.

Note: Make sure that your form has the right grade level before you proceed. If you are assigned with the wrong grade level, kindly inform the proctor.

#### Step 2:

Once you **Open the Form** you will be directed to this page. Make sure to check the time. For IMOCSEA you are given 90 minutes to finish the test. Click **Open the Form** button to proceed.

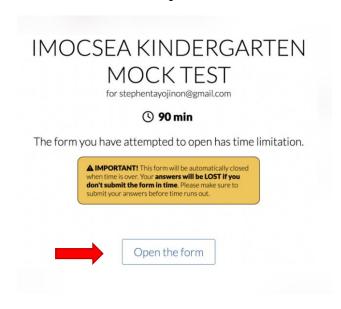

### Step 3:

Click the **Provide access to camera**. In case you cannot proceed, go to the **Settings** of your device and allow access to your camera. If in case you cannot proceed after changing the setting, try to use another device for the test.

# Camera & Screen tracking is enabled for this form

The owner of this form has enabled the camera and screen tracking feature. Here is how it works:

- · You will need to provide access to your camera and screen;
- Snapshots from your camera and screen will be taken while filling the form;
- · The snapshots will be sent to Quilgo, processed and stored;
- The form sender will be provided with a report which may include the snapshots;
- Only the form sender will have access to the reports and the snapshots;

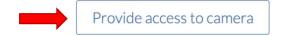

#### Step 4:

If your camera setting is all fine, you will be directed to this window. Click **Provide access to screen**.

# Almost done

Now please provide access to your screen

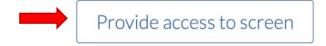

# Step 5:

Choose Entire Screen then click Share button.

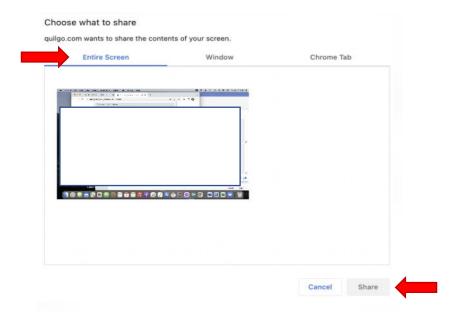

### Step 6:

Please make sure you see yourself and your screen until you see the "All good, open the form" button. Click the button and start the test.

### Step 7:

Read the instructions. You can also see your remaining time at the topmost part of the form.

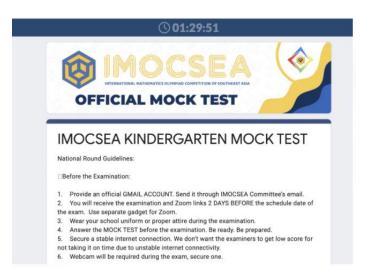

# Step 8:

Provide the necessary information (Name and Email), then click NEXT.

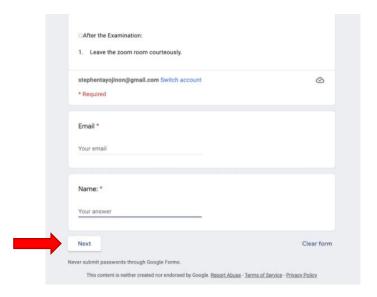

#### Step 9:

Take the test. Click the circle of your choice. Make sure that you have clicked it before proceeding to the next questions. You can also skip a particular question in case you need more time to answer it. Make sure to go back to the questions that you skipped and review your answer before submitting your test. Check the time counter on top of your screen.

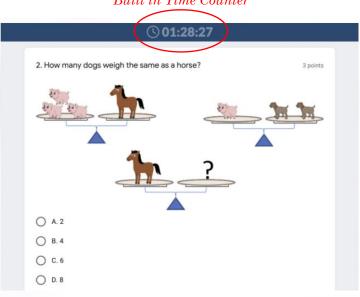

Built in Time Counter

For questions that required short answer, type your answer on the "**Your** answer" line. No need to write the unit of measurement.

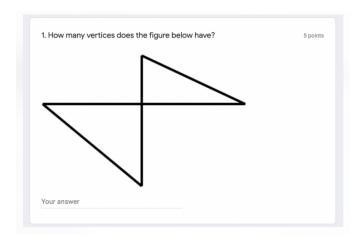

# **Step 10:**

Click the **Submit** button if you are done reviewing the test.

## Warning!!!

Do not change the code written in the Quilgo Submission ID.

**Submit** the test 2 minutes before the time ends. Your answers will not be recorded if you **FAIL** to submit the test.

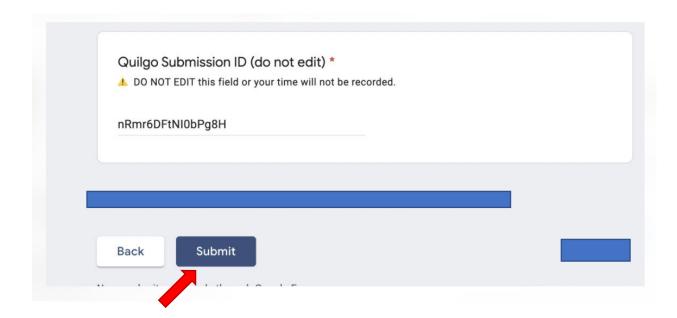